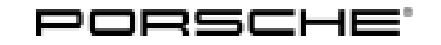

## Technical Information Service

30/22 ENU WMJ9

## **WMJ9 – Re-Programming Gateway Control Unit (Battery Sensor) (Workshop Campaign)**

- Important: **CRITICAL WARNING** -This campaign includes steps where control unit(s) in the vehicle will be programmed with the PIWIS Tester. The vehicle voltage must be maintained between 13.5 volts and 14.5 volts during this programming. Failure to maintain this voltage could result in damaged control unit(s). Damage caused by inadequate voltage during programming is not a warrantable defect. The technician must verify the actual vehicle voltage in the PIWIS Tester before starting the campaign and also document the actual voltage on the repair order. Model Year: **As of 2018 up to 2022** Model Line: **Cayenne (9YA/9YB)** Concerns: **Gateway control unit (battery sensor)** Information: **Due to a software error in the battery sensor, there is a possibility that the ageing status of the 12-volt on-board electrical system battery on the affected vehicles may be calculated incorrectly. As a result, the 12-volt on-board electrical system battery may be replaced prematurely.** Action required: Re-program the battery sensor using the **latest** PIWIS Tester software version. Minimum requirement: Version **40.900.020** Affected Vehicles: Only vehicles assigned to the campaign (see also PCSS Vehicle Information). **Required tools**
- 

Tool: • **9900 - PIWIS Tester 3** with PIWIS Tester software version **40.900.020** (or higher) installed

• Battery charger with a current rating of **at least 90 A** and a **current and voltage-controlled charge map** for lithium starter batteries, e.g. **VAS 5908 battery charger 90 A**

## **Re-programming gateway control unit (battery sensor)**

Work Procedure: 1 The basic procedure for programming a control unit is described in the Workshop Manual  $\Rightarrow$ *Workshop Manual '9X00IN Basic instructions and procedure for control unit programming using the PIWIS Tester - section on "Programming"'*.

> **For specific information on control unit programming during this campaign, see table below.**

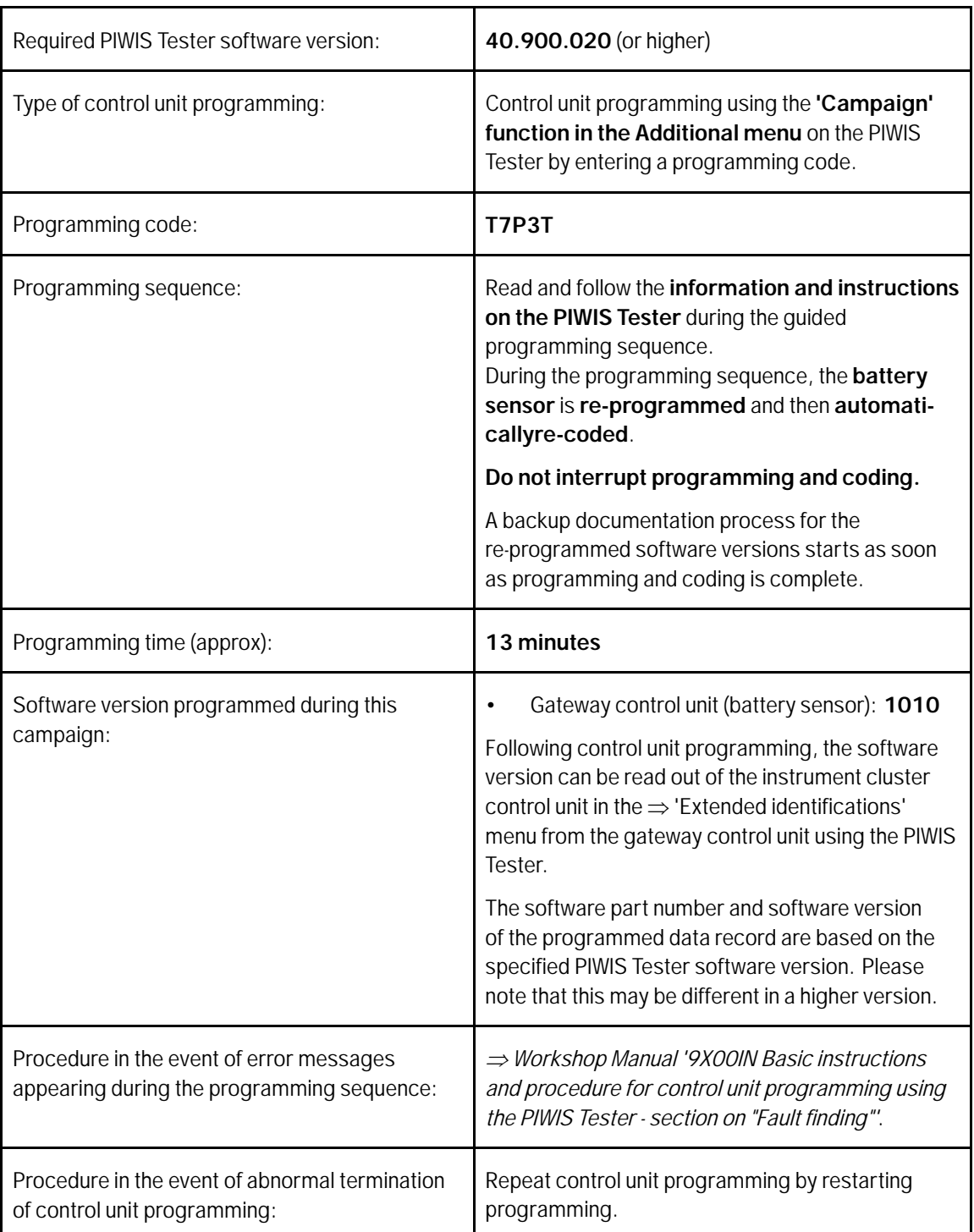

2 Read out and erase the fault memories of all control units.

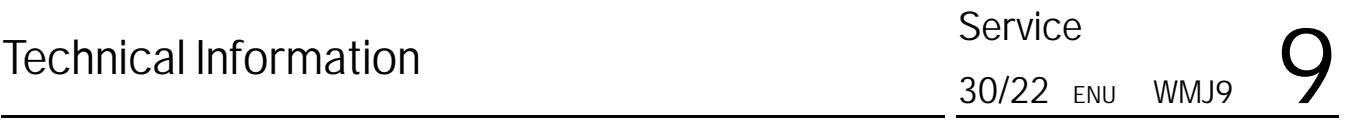

- 2.1 Press F7" in the control unit selection screen ('Overview' menu) to call up the Additional menu.
- 2.2 Select the function "Read all fault memories and erase if required" and press •F12" ('Next') to confirm.
- 3 Enter the campaign in the Guarantee and Maintenance booklet.

## **Warranty processing**

Scope 1: **Labor Labor T** 

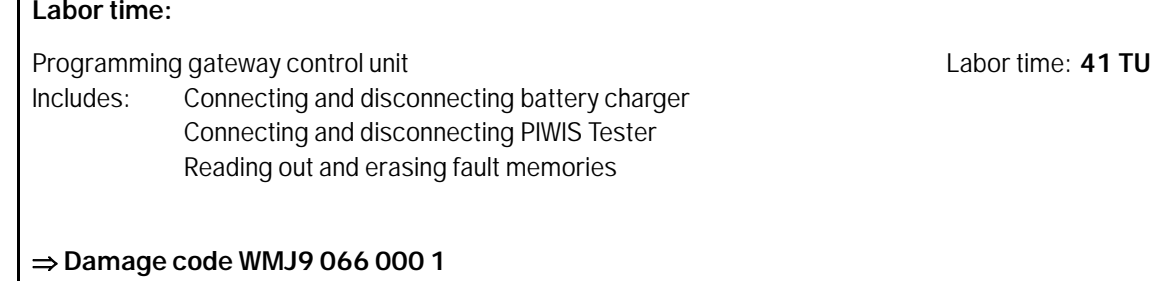

**Important Notice:** Technical Bulletins issued by Porsche Cars North America, Inc. are intended only for use by professional automotive technicians who have attended Porsche service training courses. They are written to inform those technicians of conditions that may occur on some Porsche vehicles, or to provide information that could assist in the proper servicing of a vehicle. Porsche special tools may be necessary in order to perform certain operations identified in these bulletins. Use of tools and procedures other than those Porsche recommends in these bulletins may be detrimental to the safe operation of your vehicle, and may endanger the people working on it. Properly trained Porsche technicians have the equipment, tools, safety instructions, and know-how to do the job properly and safely. Part numbers listed in these bulletins are for reference only. The work procedures updated electronically in the Porsche PIWIS diagnostic and testing device take precedence and, in the event of a discrepancy, the work procedures in the PIWIS Tester are the ones that must be followed. © 2022 Porsche Cars North America, Inc.

**AfterSales** May 13, 2022